## **Vue MotionKurzanleitung**

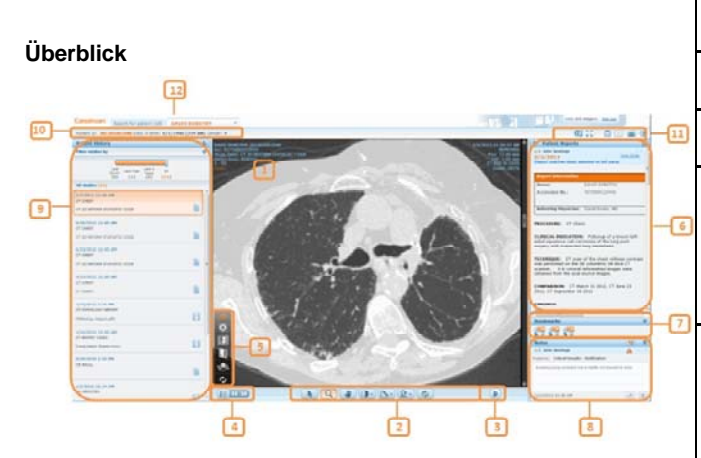

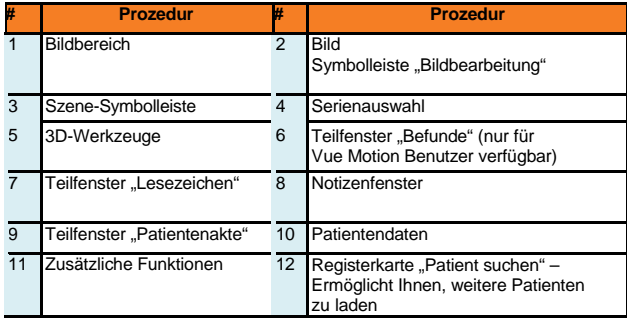

#### **Bildbearbeitungswerkzeuge**

Verwenden Sie die Symbolleiste am unteren Rand der Patientenuntersuchung, um folgende Vorgänge durchzuführen:

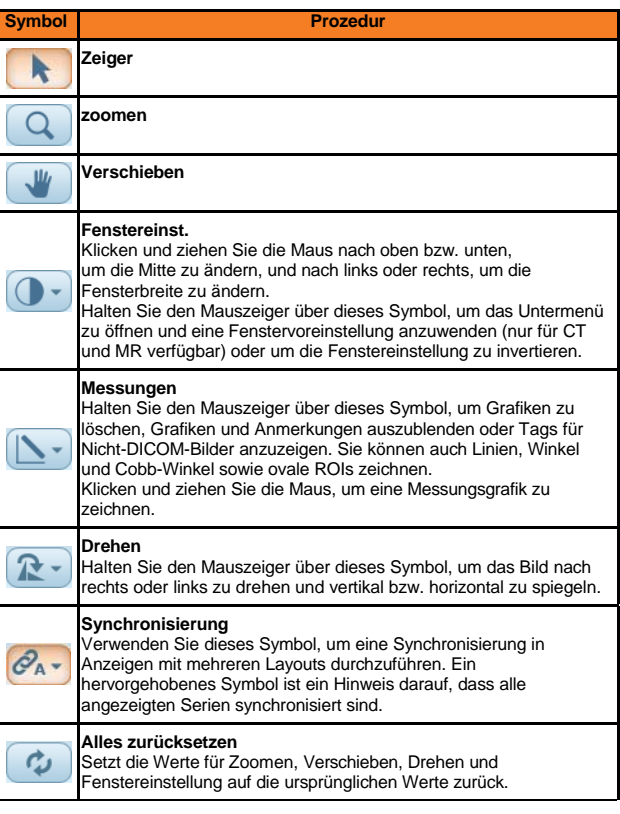

### **Bildlauf durchführen**

Verwenden Sie das Mausrad oder die Bildlaufleiste, um durch die Bilder zu blättern.

Tablet-Gesten: Mit zwei Fingern verschieben, mit einem Finger blättern und lang drücken, um Dropdown-Menüs zu öffnen.

#### **Szene wiedergeben**

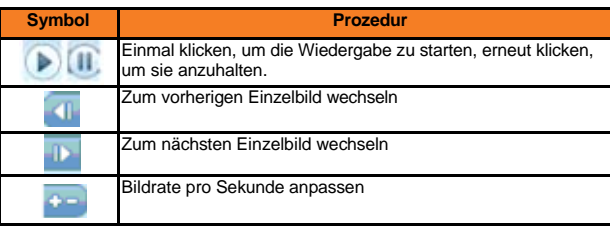

#### **Werkzeuge für die 3D-Ansicht**

Sie können Serien von volumetrischen Bildern in koronarer, sagittaler ode axialer Ausrichtung darstellen.

Wählen Sie mit Hilfe des Werkzeugs **Darstellungsoptionen** im Menü **3D-Werkzeuge** verschiedene Darstellungsarten (MPR, MipPR und MinPR oder vordefinierte Volumendarstellungs(VolR)-Protokolle aus.

- 1. Klicken Sie auf einen Hotspot in der Abbildung oder verwenden Sie das Menü **Körperteilauswahl**, um einen Körperteil auszuwählen.
- 2. Klicken Sie auf ein vordefiniertes Protokoll.
- 3. Verwenden Sie das Menü "Parameter und Ebenen", um die Stärke und den Abstand sowie die Ausrichtung zu ändern.

Nachdem eine Serie in einer MPR-Ansicht angezeigt wird, ändert sich das Werkzeug **Spiegeln/Drehen** in der Symbolleiste in **Drehen**. Halten Sie den Mauszeiger über das Symbol **Drehen**, und verwenden Sie die Werkzeuge **Drehen** oder **Rollen**, um die Ansicht zu verbessern.

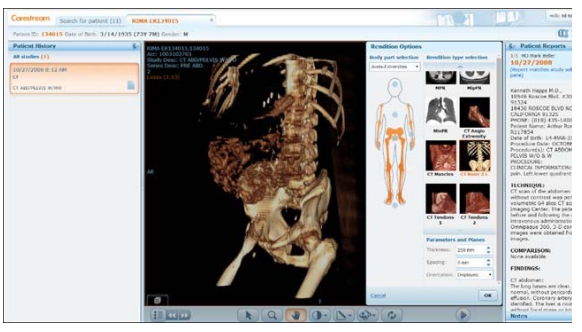

### **Serienanzeige (Bild-Gruppe) einrichten**

- 1. Klicken Sie auf das Symbol für die **Serienauswahl i.**, um eine Liste aller Serien der angezeigten Untersuchung zu öffnen.
- 2. Klicken Sie auf die Serie, die Sie anzeigen möchten, oder ziehen Sie die gewünschte Serie in den Anzeigebereich.

Tablet: Ziehen wird nicht unterstützt.

3. Verwenden Sie die Pfeilsymbole (1), um zur nächsten oder vorherigen Serie zu navigieren.

### **Untersuchungen freigeben**

Sie können Untersuchungen für andere Internetnutzer freigeben (nur für MyVue-Kunden verfügbar).

Klicken Sie je nach Art Ihrer Berechtigungen im Suchergebnisfenster mit der rechten Maustaste auf den Namen des Patienten, und wählen Sie dann **Untersuchung freigeben**, oder klicken Sie in der Symbolleiste auf

## **Freigabe** .

(Das Kontextmenü ist auf dem Tablet nicht verfügbar.)

Geben Sie die E-Mail-Adresse und andere Freigabeoptionen auf der Seite "Untersuchung freigeben" an.

Mit Hilfe der Option **Vorhandene Freigabe verwalten** können Sie vorhandene Freigaben aufheben.

# **CARESTREAM Vue Motion**

**Kurzanleitung**

#### **Patientenakte/Linkes Teilfenster**

Im linken Teilfenster des Bildschirms können Sie die früheren Untersuchungen des ausgewählten Patienten laden.

Um eine frühere Untersuchung zu laden, öffnen Sie das linke Teilfenster und klicken Sie auf die gewünschte Untersuchung. Die ausgewählte Untersuchung (mit Bildern und Befund) ersetzt die aktuell angezeigte Untersuchung.

Der Status jeder früheren Untersuchung wird durch folgende Symbole dargestellt:

## **Symbol Prozedur** Es ist nur eine Anforderung für die Untersuchung verfügbar. Bilder wurden noch nicht im Archiv gespeichert. Bilder sind verfügbar. Die Untersuchung kann zwar angezeigt werden, es ist jedoch noch kein Befund dafür verfügbar. Es ist ein Befund für diese Untersuchung vorhanden. Es ist eine Haftnotiz für diese Untersuchung vorhanden. (Haftnotizen stehen nur für Vue Motion Benutzer zur Verfügung.) Es sind ein Befund und Haftnotizen für diese Untersuchung verfügbar. (Haftnotizen stehen nur für Vue Motion Benutzer zur Verfügung.)

Zusätzliche Untersuchungsdaten sind als Kurzinfo verfügbar. Halten Sie den Mauszeiger über den Untersuchungsbereich, um diese Daten anzuzeigen.

Verknüpfte Untersuchungen (verschiedene Untersuchungen für denselben Patienten mit einer einzigen Anforderung und einem einzigen Befund) sind im Teilfenster **Patientenakte** durch einen farbigen Rahmen gekennzeichnet.

Tablet: Kurzinfos sind nicht verfügbar.

Um eine frühere Untersuchung und die aktuelle Untersuchung nebeneinander anzuordnen, bewegen Sie den Mauszeiger auf die rechte obere Ecke des Untersuchungsfelds, und klicken Sie auf das angezeigte Pluszeichen.

#### **Liste der vorherigen Untersuchungen filtern**

Wenn es viele vorherige Untersuchungen für den Patienten gibt, können Sie die Liste dieser Untersuchungen filtern.

Wenn Sie die Untersuchungsliste auf einen bestimmten Zeitrahmen begrenzen möchten, verwenden Sie den **Datumsbereichsfilter**. Darüber hinaus wird für jeden Zeitraum die Anzahl der darin enthaltenen früheren Untersuchungen (in Klammern) angegeben.

Klicken Sie auf **Witter**, um nach Modalität, Körperteil und/oder Untersuchungsbeschreibung zu filtern.

#### **Mehrfachansicht**

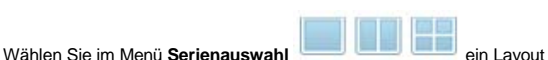

aus, und klicken Sie auf die gewünschte Serie (Bildgruppe) bzw. ziehen Sie sie aus der **Serienauswahl**, um mehrere Serien gleichzeitig anzuzeigen.

Tablet: **Ziehen wird nicht unterstützt.**

#### **Angezeigte Serien synchronisieren**

Sie können Serien zu Vergleichszwecken synchronisieren. Wenn sich synchronisierte Serien in derselben planaren Ansicht befinden, wird jeder Bildlauf-, Zoom- oder Verschiebevorgang bei beiden Serien durchgeführt. Bei synchronisierten Serien in verschiedenen planaren Ansichten werden auf einer der beiden Serien dynamische Bezugslinien angezeigt.

Klicken Sie auf das Symbol **Synchronisierung** <sup>CA</sup><sup>T</sup> in der Bildbearbeitungssymbolleiste, um Serien zu synchronisieren. Wenn die angezeigten Serien unterschiedliche Bezugsrahmen haben, wird eine Registrierung (ein volumetrischer Abgleich) durchgeführt.

Halten Sie den Mauszeiger über das Symbol **Synchronisierung**, um folgende Optionen anzuzeigen:

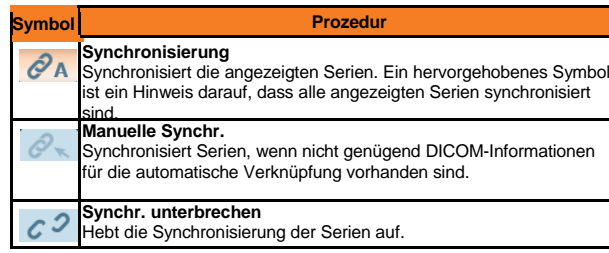

In der Mehrfachanzeige werden Bezugslinien auf dem aktiven Bild angezeigt, wenn sich die angezeigten Bilder auf senkrechten Ebenen befinden.

#### **Untersuchungsbefunde/Rechtes Teilfenster**

Das rechte Teilfenster enthält den **Befund der angezeigten Untersuchung**. Wenn Sie eine andere Untersuchung aus dem Patientenaktenfenster laden, wird im Untersuchungsbefundfenster der Befund dieser neu ausgewählten Untersuchung angezeigt.

Wenn mehrere Untersuchungen mit dem Befund verknüpft sind, werden diese im oberen Bereich aufgeführt.

Der Befund enthält ggf. Text, der als Hyperlink zu Lesezeichen auf Bildern hervorgehoben ist. Klicken Sie auf einen Hyperlink, um einen Bildlauf durch die Bilder durchzuführen und das entsprechende Bild mit dem Lesezeichen anzuzeigen.

Wenn mehrere Befunde für die ausgewählte Untersuchung vorhanden sind, können Sie durch Klicken auf zum nächsten Befund wechseln.

Klicken Sie auf **Manuel II von den Befund in einem neuen Fenster zu** öffnen. Um Fehlzuordnungen zwischen Befunden und Untersuchungen zu verhindern, werden Befunde, die in einem separaten Fenster geöffnet sind, geschlossen, wenn Sie eine andere Untersuchung auswählen.

#### **Lesezeichen**

Vue Motion zeigt Details zu den Lesezeichen in der Untersuchung an. Klicken Sie zum Anzeigen eines Lesezeichens im Befundtext auf den entsprechenden Hyperlink, sofern ein Hyperlink für dieses Lesezeichen vorhanden ist, oder klicken Sie im **Lesezeichenfenster** auf ein Lesezeichensymbol.

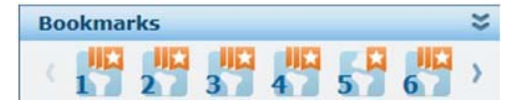

Jedes Lesezeichensymbol repräsentiert ein Lesezeichen in der Untersuchung, die im **Patientenaktenfenster** als aktive Untersuchung markiert ist.

Halten Sie die Maus über ein Lesezeichensymbol, um das Fenster **Lesezeichen-Informationen** zu öffnen. In diesem Fenster werden Details zu den mit Lesezeichen versehenen Messungen aufgeführt.

Weiße senkrechte Streifen im Symbol weisen auf vorhandene Nachuntersuchungs-Lesezeichen hin.

Klicken Sie auf ein Lesezeichensymbol, um zu der mit Lesezeichen versehenen Messung zu navigieren.

Wenn Sie auf ein Symbol mit weißen Streifen klicken, wird das Fenster **Nachuntersuchungs-Informationen** neben dem Fenster **Lesezeichen-Informationen** geöffnet. Klicken Sie auf eine Zeile im Fenster, um die entsprechende Serie zu öffnen, wobei der Schwerpunkt auf der mit Lesezeichen versehenen Messung liegt.

#### **Notizenfenster**

In diesem Fenster (nur in Vue Motion verfügbar), das sich unterhalb des Untersuchungsbefundfensters befindet, werden zur Untersuchung hinzugefügte Haftnotizen angezeigt.

Je nach Ihren Benutzerrechten können Sie Haftnotizen ansehen, hinzufügen, bearbeiten oder löschen.

### **Teilfenster anpassen**

Klicken Sie zum Ändern des Anzeigemodus der Teilfenster auf Wenn ein Teilfenster nicht verankert ist, wird seine Anzeige maximiert, wenn Sie den Mauszeiger über seine Seitenleiste halten.

Sie können auch die Breite des Teilfensters ändern, indem Sie auf den Außenrand des Fensters klicken und diesen ziehen.

Tablet: Fixieren, Ziehen und Bewegen wird nicht unterstützt.

## **CARESTREAM Vue Motion**

**Kurzanleitung**

#### **Patienten suchen**

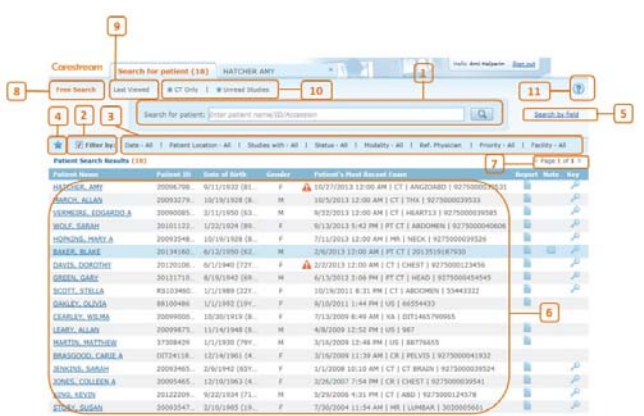

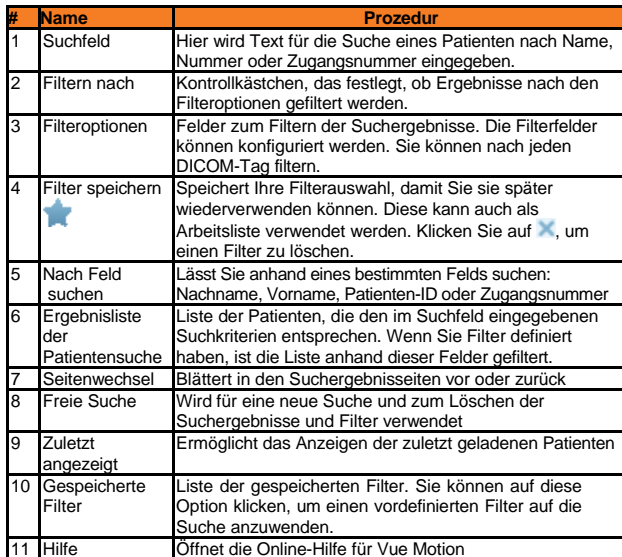

 Sie können festlegen, dass die Benutzer vor Beginn der Suche zuerst die Patienten-ID und den Nachnamen eingeben müssen.

## **Ergebnisse der Patientensuche**

**Hinweis**: Standardmäßig wird im Suchergebnisfenster eine **Patientenliste**  und keine Untersuchungsliste angezeigt. Wenn Sie eine vollständige Liste der Untersuchungen eines bestimmten Patienten sehen möchten, wählen Sie den Patienten aus. Die Untersuchungen werden im linken Teilfenster angezeigt.

Sie können festlegen, dass auf der Suchseite die Untersuchungsliste anstelle der Patientenliste aufgeführt wird.

Folgende Felder werden im Suchergebnisfenster angezeigt:

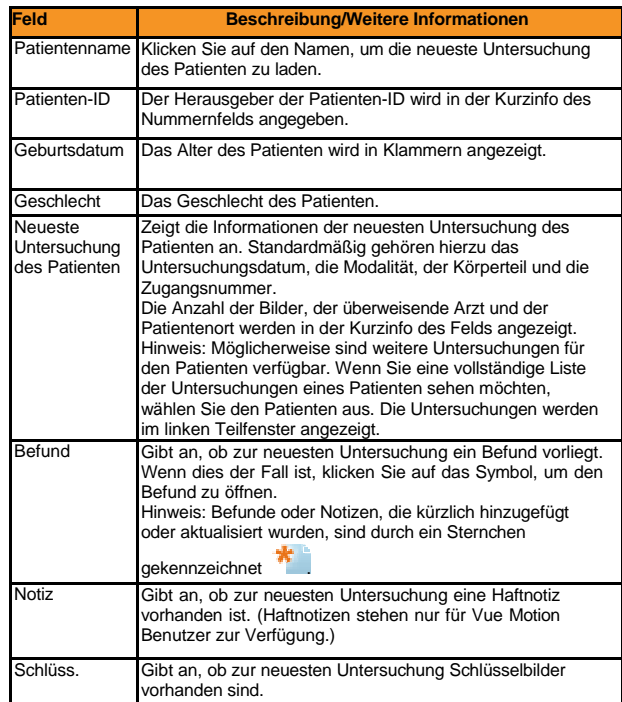

Tablet: In der Hochformatansicht sind die Spalten auf der Suchergebnisseite schmaler.

## **EKG-Kanal-EKG-Kurven anzeigen**

VUE Motion zeigt eine 12-Kanal-EKG-Ansicht, Untersuchungsdetails und Diagnosedaten an.

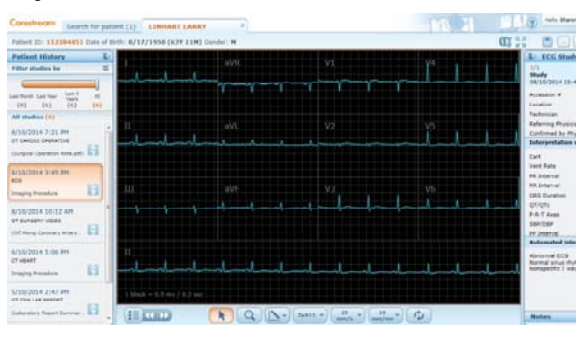

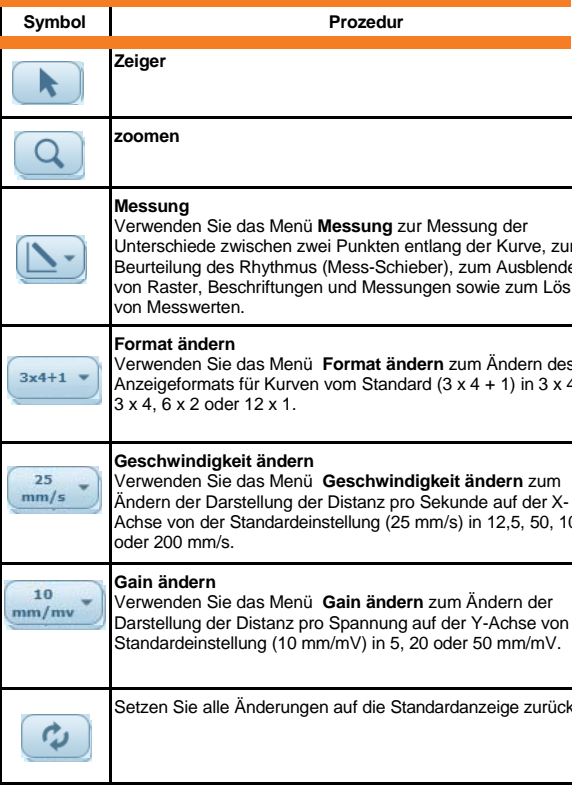

### **EKG-Kanal-EKG-Kurven anzeigen (Forts.)**

#### **Zeitmessung und Spannungsunterschiede**

Verwenden Sie das Werkzeug **Linie** , um Zeit und Höhenunterschiede (Spannung) zwischen zwei Punkten zu messen.

- 1. Wählen Sie im Menü **Messung <b>D** die Option **Linie**
- 2. Klicken Sie auf die Kurve an den Anfangspunkt der Messlinie, halten Sie die Maustaste gedrückt, und ziehen Sie die Maus dann auf den Endpunkt.

Eine gestrichelte Linie wird gezeichnet, und eine Beschriftung erscheint zur Anzeige der Sekunden- (X-Achse) und Millivolt-Werte (Y-Achse) entlang der Linie.

#### **Rhythmus bewerten**

Verwenden Sie das Hilfsmittel **Mess-Schieber Zart**zur Beurteilung der<br>Rhythmusnormalität durch Definition eines Zeitsegments und Vergleich der Herztätigkeit während der ein und derselben Dauer an anderen Stellen entlang der Kurve.

- 1. Wählen Sie im Menü **Messung** die Option **Mess-Schieber** .
- 2. Klicken Sie auf den Anfangspunkt des zu definierenden Kurvensegments, halten Sie die Maustaste gedrückt, und ziehen Sie bis zum Endpunkt.

Es erscheint ein Mess-Schieber mit einer Beschriftung der Dauer, die durch das Segment dargestellt wird.

3. Klicken Sie auf eine andere Stelle in der Kurve, um den Mess-Schieber zu bewegen, und vergleichen Sie den Rhythmus in diesem Zeitraum.

#### **Zusätzliche Funktionen**

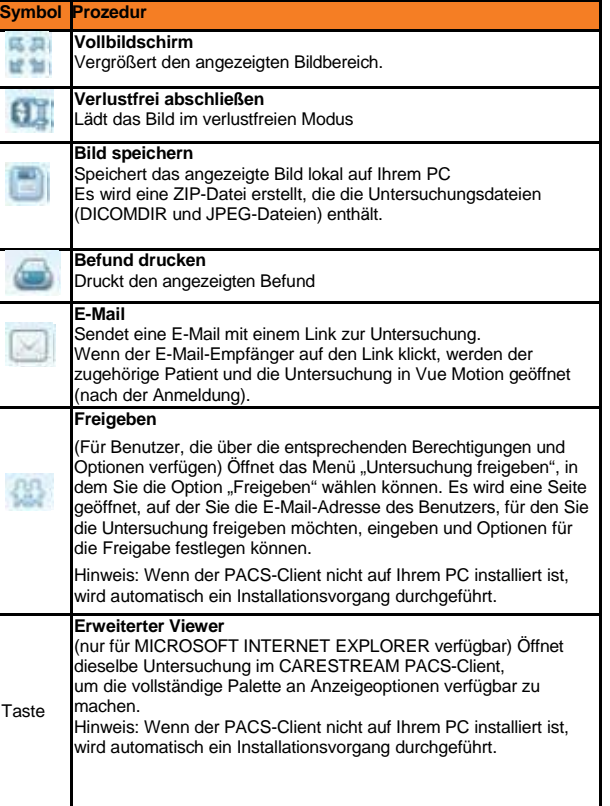